附 1:

# 2024 年全国师生信息素养提升实践活动(第二十八届教师活动) 中小学人工智能教育教学课例征集项目

# 指 南

2024 年 3 月

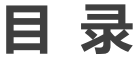

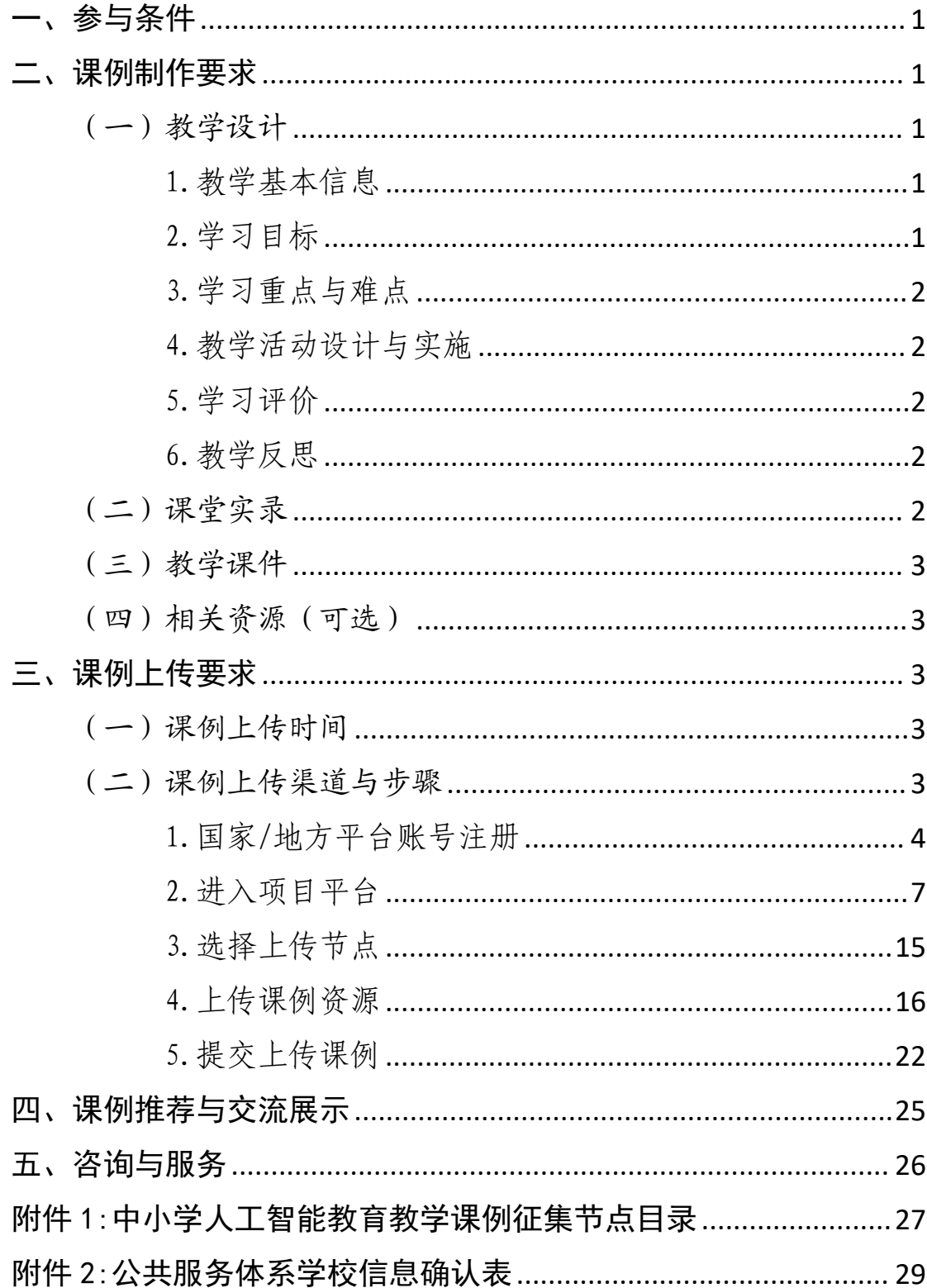

# <span id="page-2-0"></span>一、参与条件

所有"央馆人工智能课程"(入门、基础、进阶、高阶 /小学版、初中版、高中版)应用学校,使用"央馆人工智 能课程"授课的中小学教师,均可自愿参加。

#### <span id="page-2-1"></span>二、课例制作要求

授课教师按要求制作教学课例,每堂课例包含教学设计、 课堂实录、教学课件和相关资源(可选),具体要求如下:

# <span id="page-2-2"></span>(一)教学设计

以 word 文本形式提交。教学设计的撰写包括教学基本 信息、学习目标、学习重点与难点、教学活动设计与实施、 学习评价、教学反思六个部分。各部分具体要求如下:

### <span id="page-2-3"></span>1.教学基本信息

教学基本信息从教材、课题与课型三方面描述。教材仅 限于教育部教育技术与资源发展中心(中央电化教育馆)编 写的人工智能教育系列用书《人工智能 入门》《人工智能 基 础》《人工智能 进阶》《人工智能 高阶》或中央电化教育 馆编写的中小学人工智能教育系列用书《人工智能 小学版 上册》《人工智能 小学版 下册》《人工智能 初中版》《人 工智能 高中版》。课题指本课的课名,以"节标题+课时序 号"命名,如"无处不在的人工智能(第1课时)"。课型 以教学内容和教学方法作为课的分类基点,划分为:新知学 习课、原理探究课、综合应用课、其他。

#### <span id="page-2-4"></span>2.学习目标

从知识与技能、过程与方法、情感态度与价值观等方面 综合描述,体现学生通过学习形成的正确价值观念、必备品

格和关键能力。文字表述应以学生为主语,可落实、可检测, 层次上不用再分小标题,逐条表述即可。

## <span id="page-3-0"></span>3.学习重点与难点

描述本堂课的重点与难点,并作简要分析。

### <span id="page-3-1"></span>4.教学活动设计与实施

描述课堂教学活动的环节、步骤和详细过程。首先描述 本节课的教学理念和方法,然后提供教学活动设计流程图, 最后再依据教学活动设计流程图具体描述每个环节的活动 步骤以及设计意图。本学科应渗透"体验式学习为主"理念, 使用自主学习、合作学习、探究学习等教学方式,避免过多 讲授。教学活动设计流程图要体现教学过程的基本环节及其 顺序,可使用框图和箭头的形式进行表述。

#### <span id="page-3-2"></span>5.学习评价

描述课堂学习评价的方法与评价工具。学习评价应紧密 围绕学习目标。

#### <span id="page-3-3"></span>6.教学反思

总结本堂课的教学效果和教学经验,分析亮点和创新之 处。可通过专家评语、学生反馈、教师个人反思等体现。

#### <span id="page-3-4"></span>(二)课堂实录

以 MP4 视频文件形式提交。课堂实录要展现案例中教师 完整的教学过程,同时要在适当的时候插入学生的课堂活动。 建议教师做好课堂实录后对其进行适当的后期剪辑处理,在 适当环节插入使用到的"央馆人工智能课程"(含教材、配 套资源、支持服务系统),展示所用的软硬件或实验室环境, 并保证画面清晰可见。具体要求如下:

1.录制课堂实录要有片头,片头时长不超过 5 秒。内容

包括:教材、课题、年级、主讲教师工作单位和姓名等。每 堂课仅允许有一位主讲教师。

2. 课堂实录原片分辨率至少为标清,鼓励采用高清格式, 视频数据小于 1G, 时长不少于 30 分钟。

### <span id="page-4-0"></span>(三)教学课件

以演示文稿形式(.ppt 或.pptx 格式)提交,数据量小  $+100M$ .

## <span id="page-4-1"></span>(四)相关资源(可选)

以压缩文件形式(.zip 或.rar 格式)提交。压缩文件 内含支持课堂教学活动和解决教学问题所用的学习任务单、 音视频素材等其他资源(或资源链接)。

### <span id="page-4-2"></span>三、课例上传要求

#### <span id="page-4-3"></span>(一)课例上传时间

授课教师于 2024年4月1日 0:00-10月15日 24:00 间,将课例上传至全国师生信息素养提升实践活动(教师活 动)中小学人工智能教育教学课例征集项目(以下简称"课 例征集项目")平台。

### <span id="page-4-4"></span>(二)课例上传渠道与步骤

在课例征集项目平台上传课例,您可先通过下面的步骤 流程图了解操作步骤,以做到心中有数。下图为您呈现了上 传课例的所有环节,供您参考。

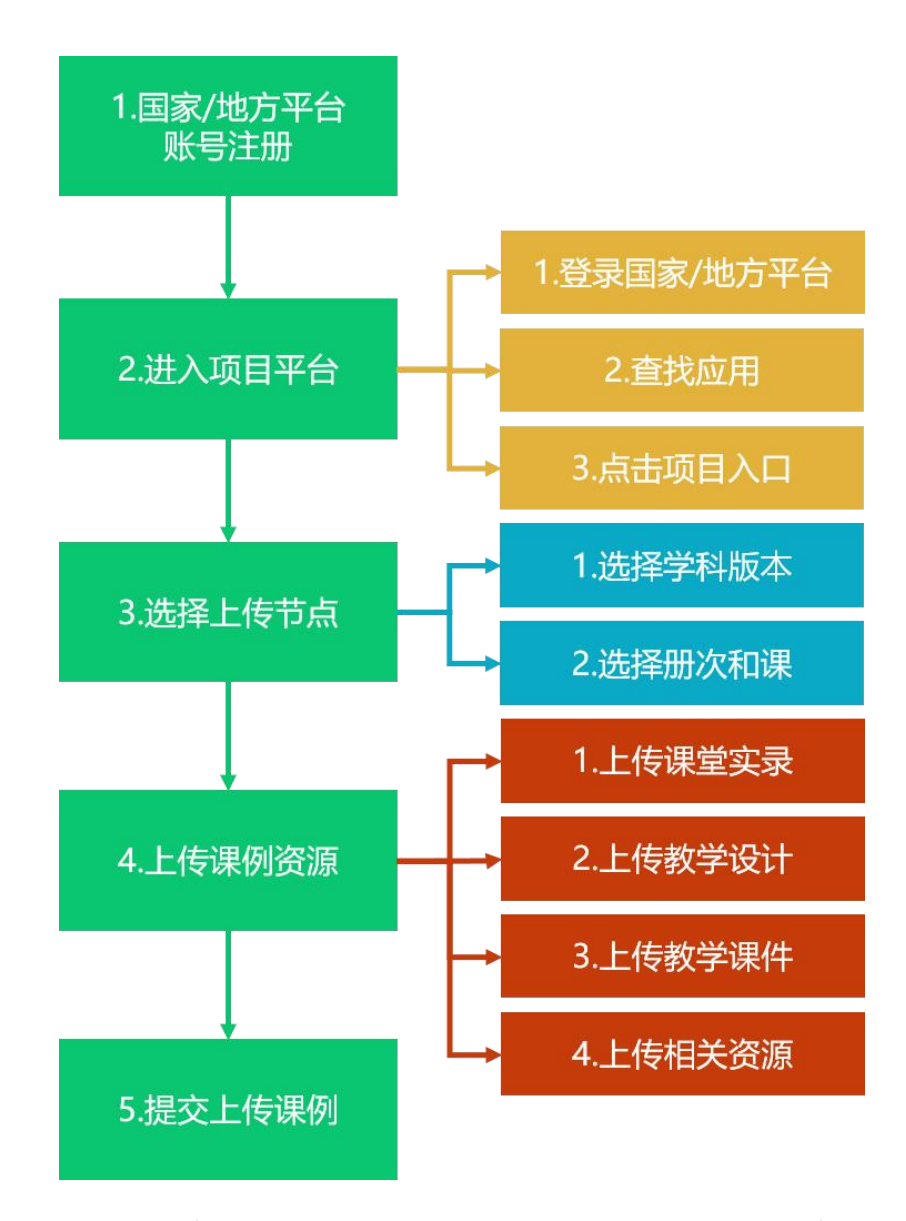

接下来的篇幅将结合课例征集项目平台的功能和结构 为您介绍教师上传课例的详细步骤。

# <span id="page-5-0"></span>1.国家/地方平台账号注册

参加 2024 年课例征集项目的教师,如已有国家教育资 源公共服务平台(以下简称"国家平台")或已联通国家数 字教育资源公共服务体系(以下简称"国家体系")的地方 服务平台(以下简称"地方平台")账号,可直接使用账号 登录。如没有账号,需首先进入国家平台(www.eduyun.cn) 进行注册。

注:如需了解地方平台是否已接入国家体系,您可在国 家数字教育资源公共服务体系(system.eduyun.cn)进行查 询,如显示"已上线",说明地方平台已联通国家体系。

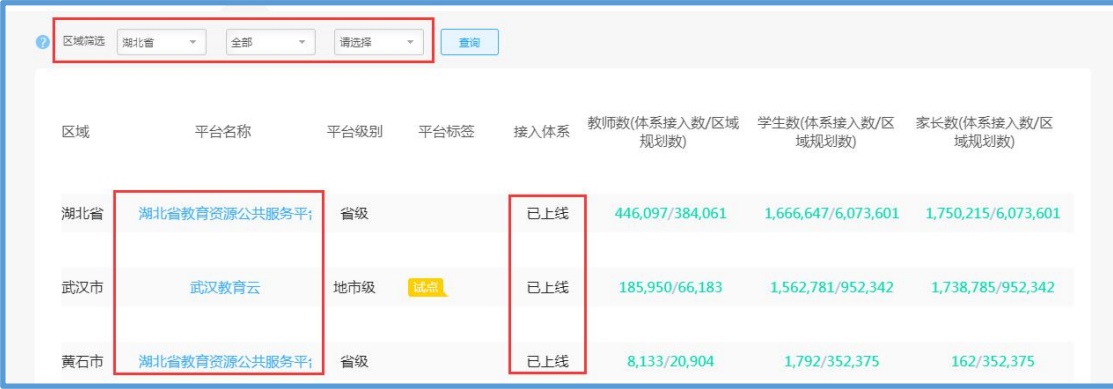

国家平台注册流程如下:

①点击导航栏左上角的"注册"按钮,进入注册流程, 在教育类型中选择"基础教育"点击进入。

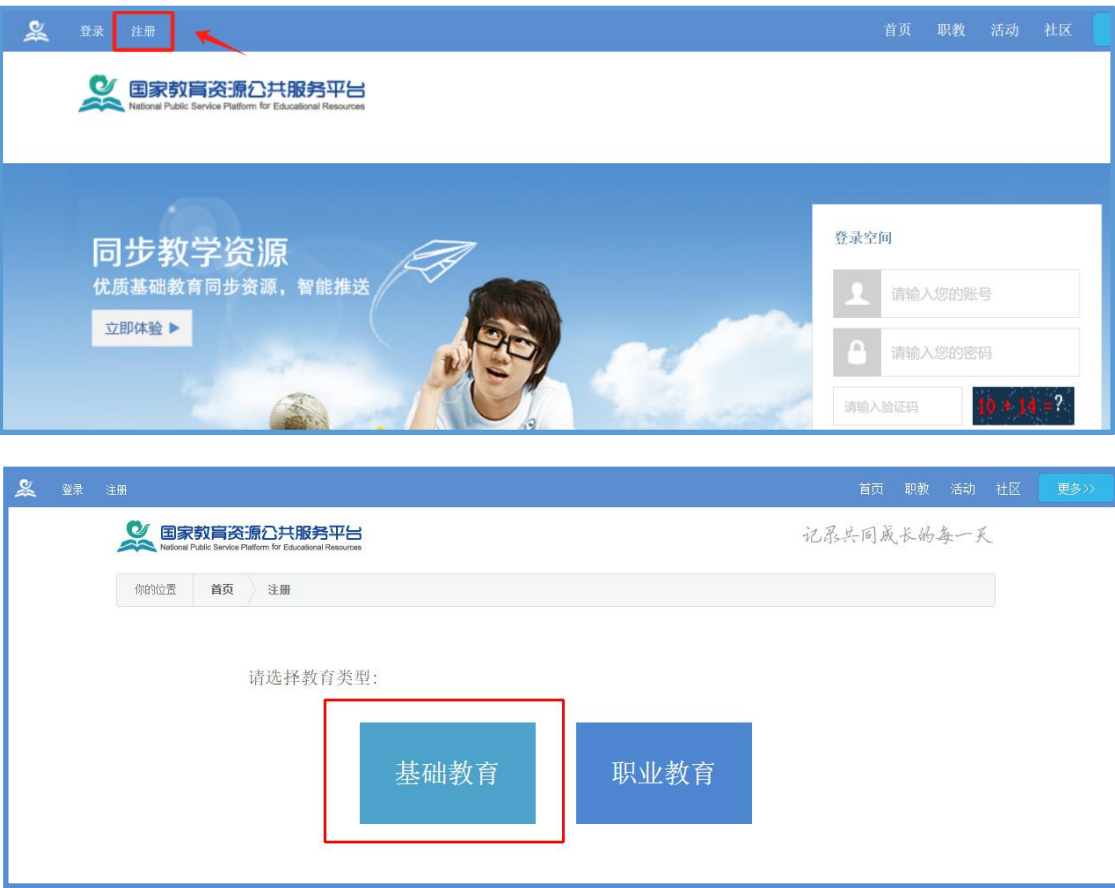

②在用户注册界面下选择"教师"身份,根据各输入框 后面的提示,在相应的位置如实填写您的个人注册信息,勾 选国家教育资源公共服务平台服务条款后,点击"立即注册" 按钮,完成第一步账户信息填写。

为了确保您正常使用国家平台并参加课例征集项目,要 求提供个人的真实身份证号和手机号,并完善个人信息。

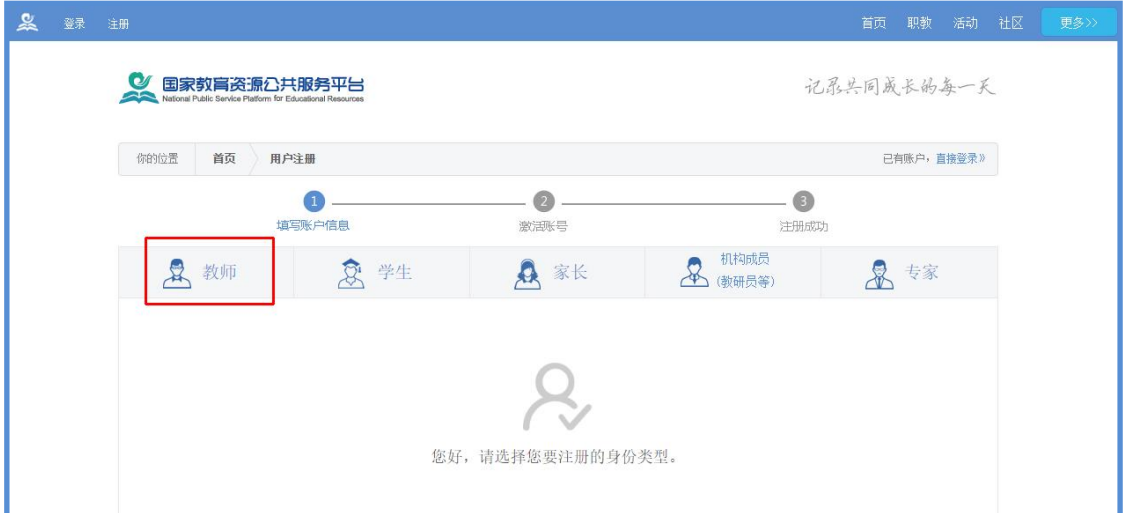

③出现如下界面,显示您已经完成了在国家教育资源公 共服务平台的注册步骤。

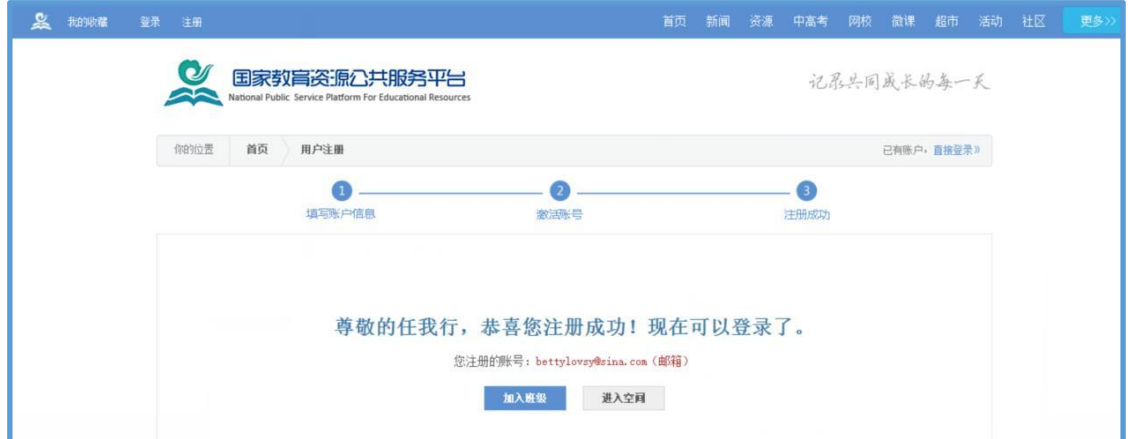

④完成注册后,平台会要求用户对账号进行实名认证, 完成实名认证后可继续使用平台服务。实名认证时需填写您 所在的学校,请务必如实填写,如学校列表中未找到您所在 的学校,或学校列表中学校名称需变更,请填写附件 2《公

# 共 服 务 体 系 学 校 信 息 确 认 表 》 并 发 送 至 邮 箱 kefu@moe.edu.cn,并于一周后重新登录平台进行实名认证。

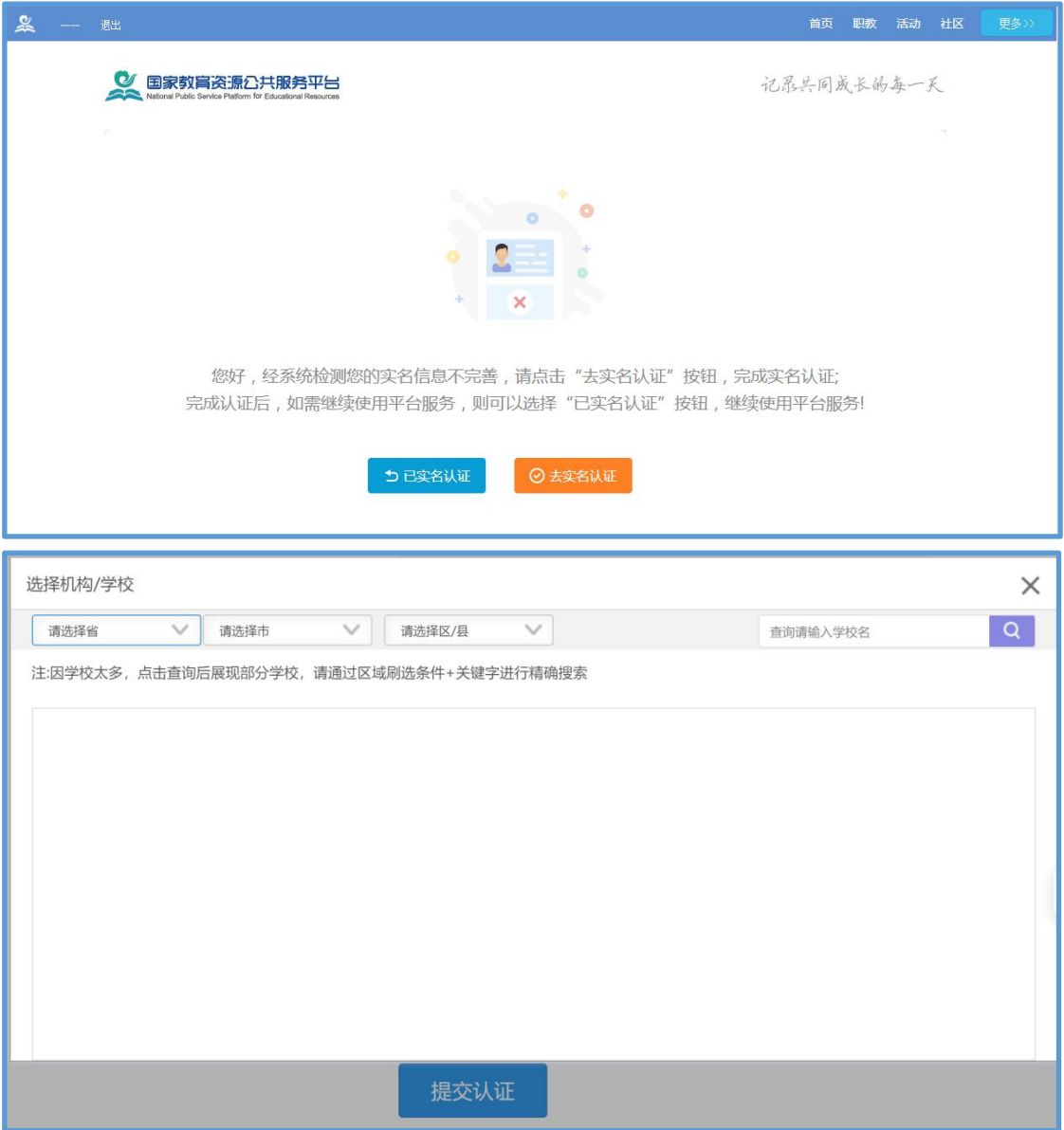

# <span id="page-8-0"></span>2.进入项目平台

在国家教育资源公共服务平台注册成功的或者已经拥 有已联通的地方服务平台账号的教师,即可通过以下流程进 入课例征集项目平台。

# (1)国家平台账号进入

① 教 师 进 入 国 家 教 育 资 源 公 共 服 务 平 台 首 页 ([www.eduyun.cn\)](http://www.eduyun.cn)或者中央电化教育馆中小学人工智能教 育服务平台首页(ai.eduyun.cn),进行登录操作。

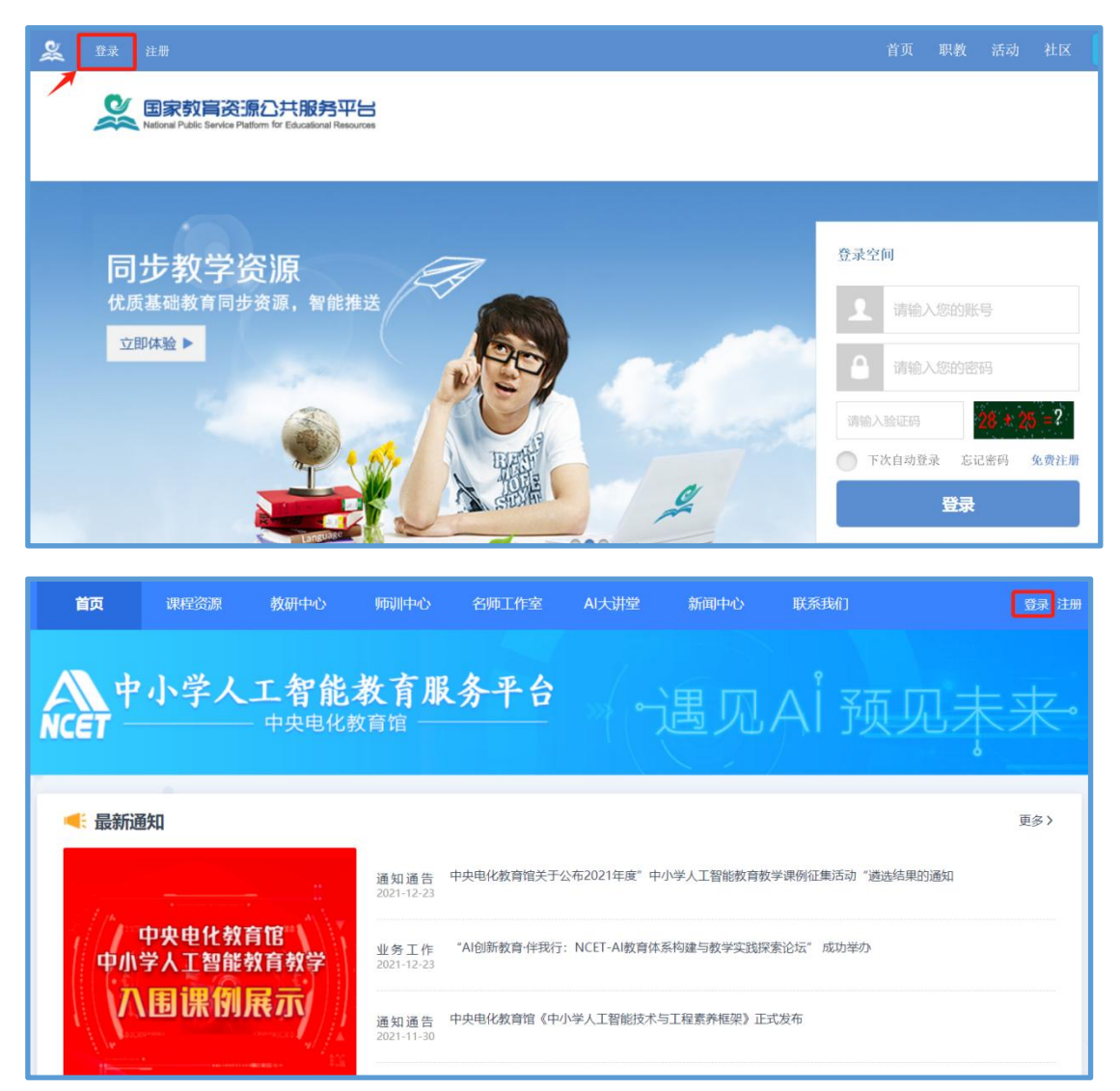

②进入国家教育资源公共服务平台个人工作空间,在 "全部应用"中找到"央馆 AI 教育",第一次进入需要"确 认授权",确认后即跳转到中央电化教育馆中小学人工智能 教育服务平台首页。

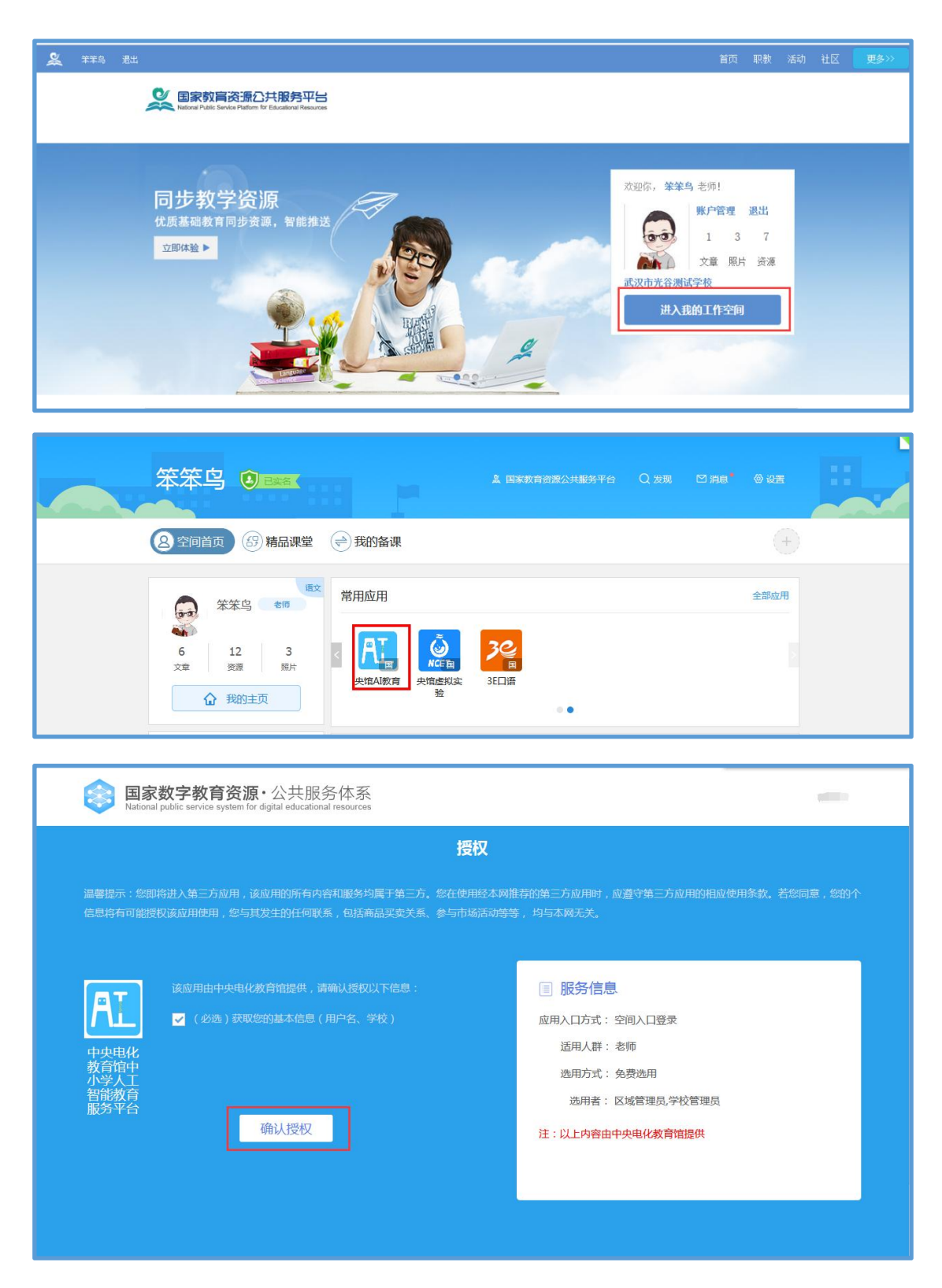

③在首页点击"全国师生信息素养提升实践活动(教师 活动)中小学人工智能教育教学课例征集项目"图片进入课 例征集项目平台。

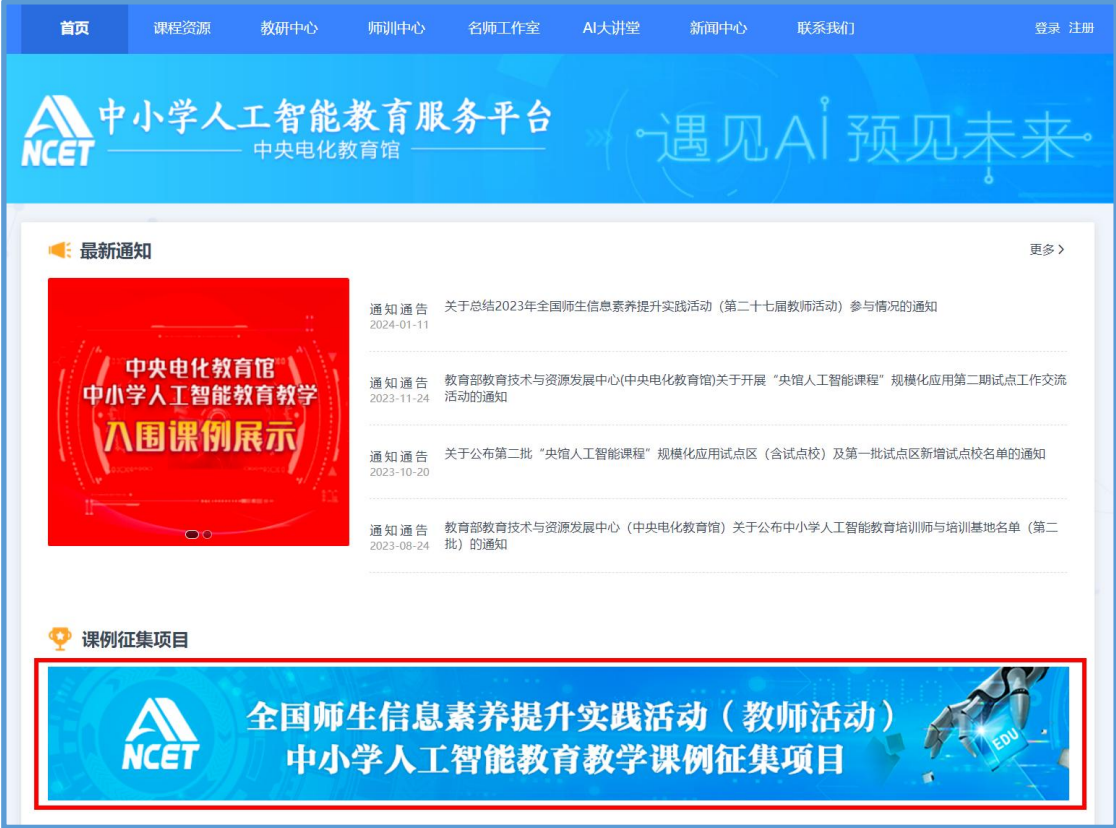

④在弹窗中选择您参与课例征集项目的学校名称,点击 进入。

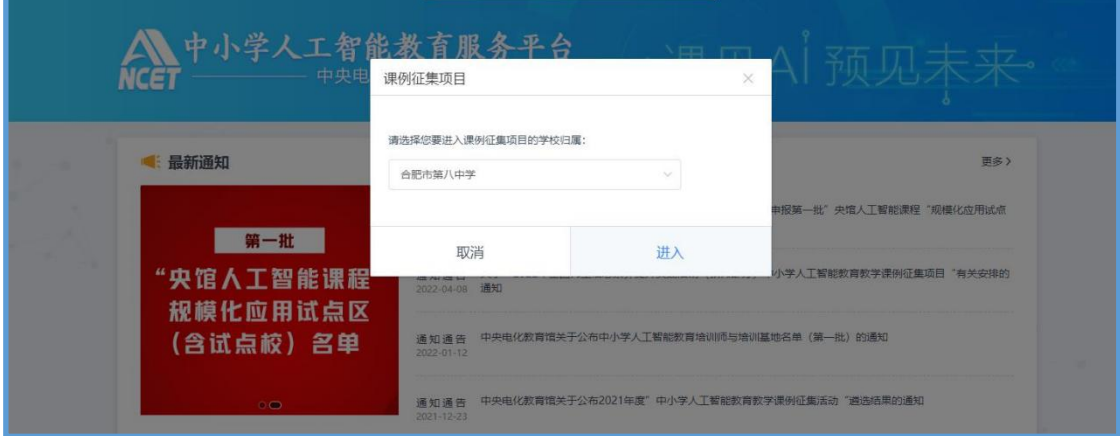

注:中央电化教育馆中小学人工智能教育服务平台会自 动同步您在国家教育资源公共服务平台的学校信息,如学校 选择框中没有您目前所在学校名称,您可按照下面步骤修改 学校信息, 即: 在国家教育资源公共服务平台个人工作空间 首页"全部应用"中找到"体系通",点击进入,在界面左 侧依次点击用户信息管理、实名认证管理,随后点击界面右 侧"编辑"按钮,在编辑界面修改学校信息后保存即可。

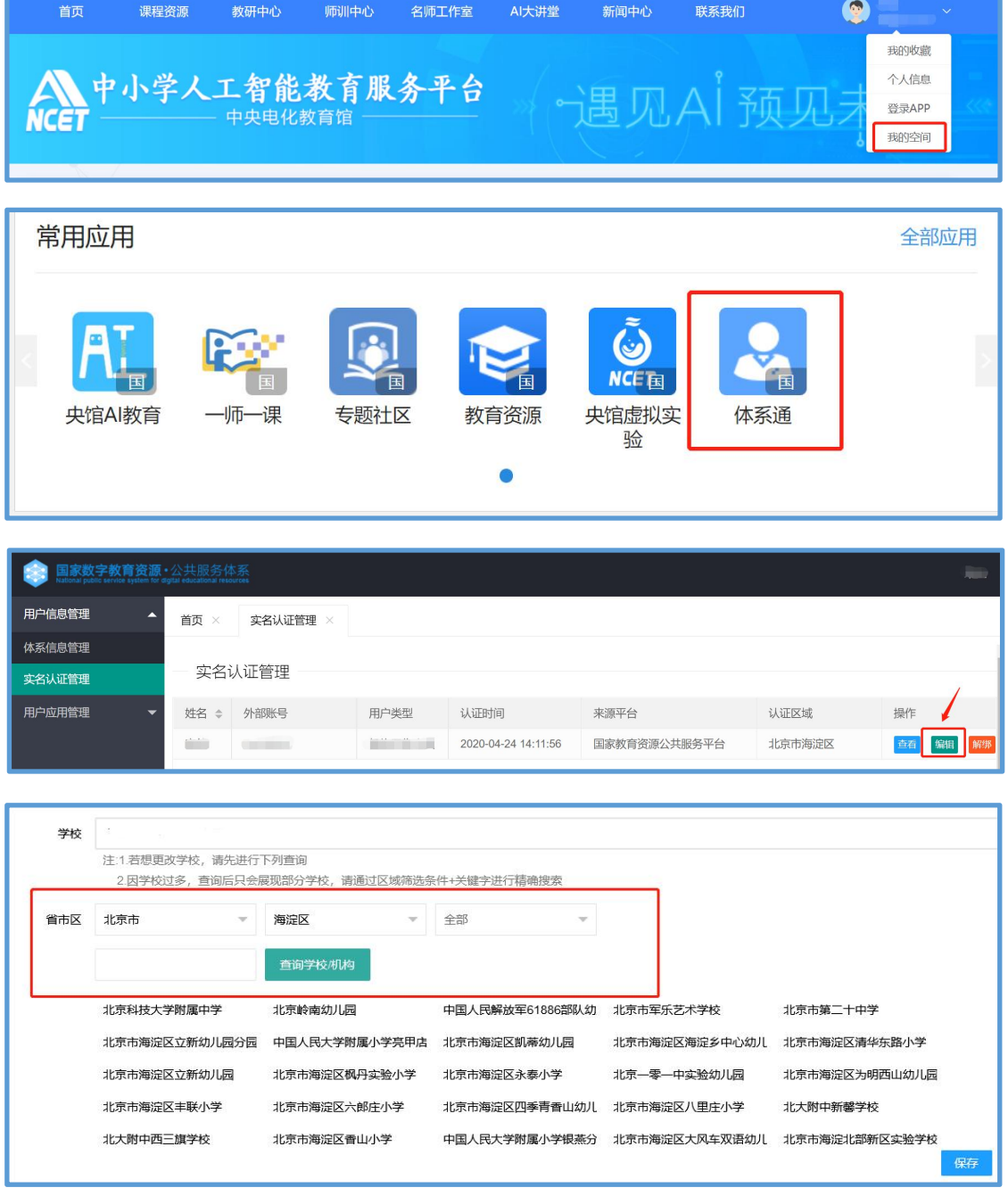

⑤选择学校后进入课例征集项目平台,在欢迎页选择 "我要上传"即可进入课例上传页面。

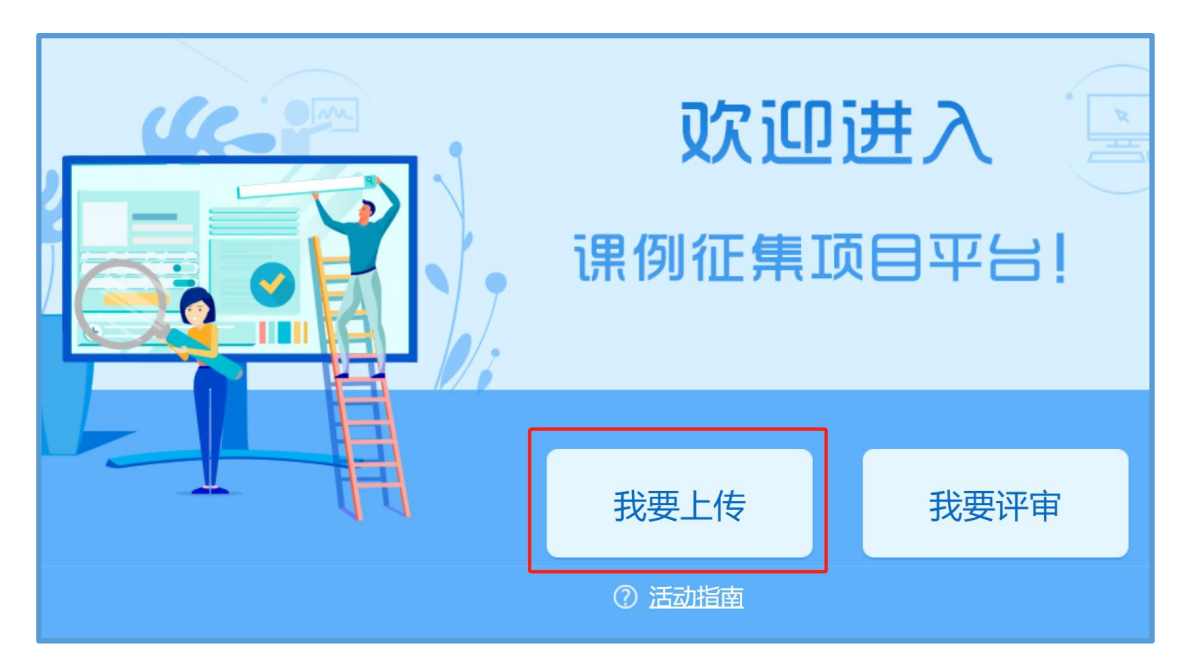

# (2)通过地方平台进入

①已有地方平台账号的教师(地方平台需已联通国家体 系),可以在地方平台上登录,进入"个人空间"或"互联 互通", 找到"央馆 AI 教育"或"中央电化教育馆中小学 人工智能教育服务平台"应用图标,点击跳转到中央电化教 育馆中小学人工智能教育服务平台首页。

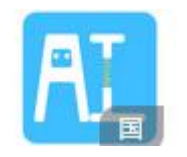

应用图标:

例:以某平台为例,可在"互联互通"下找到人工智能 应用。

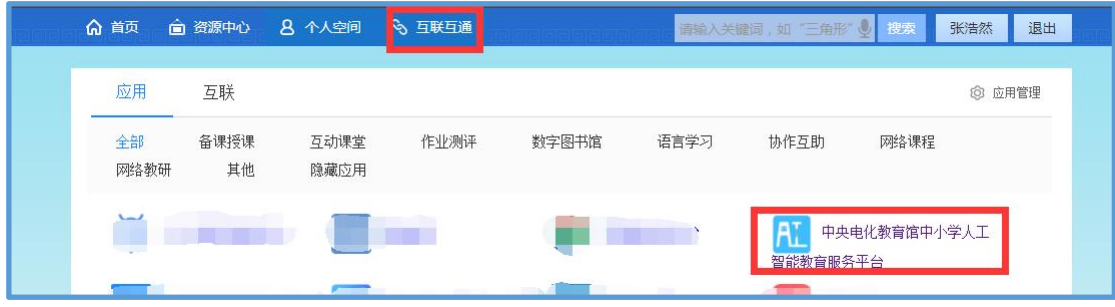

注:地方平台与国家平台连通后无需在国家平台再次注 册。

②在首页点击"全国师生信息素养提升实践活动(教师 活动)中小学人工智能教育教学课例征集项目"图片进入课 例征集项目平台。

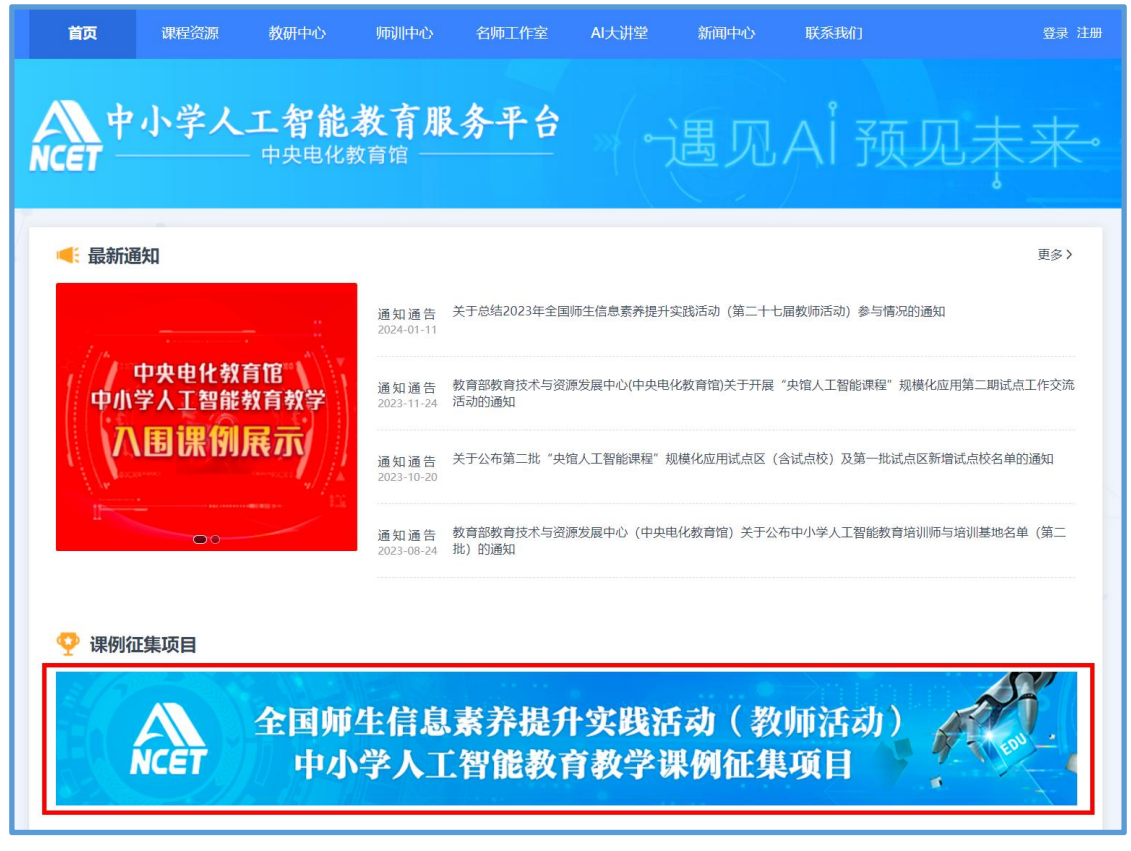

③在弹窗中选择您参与课例征集项目的学校名称,点击 进入。

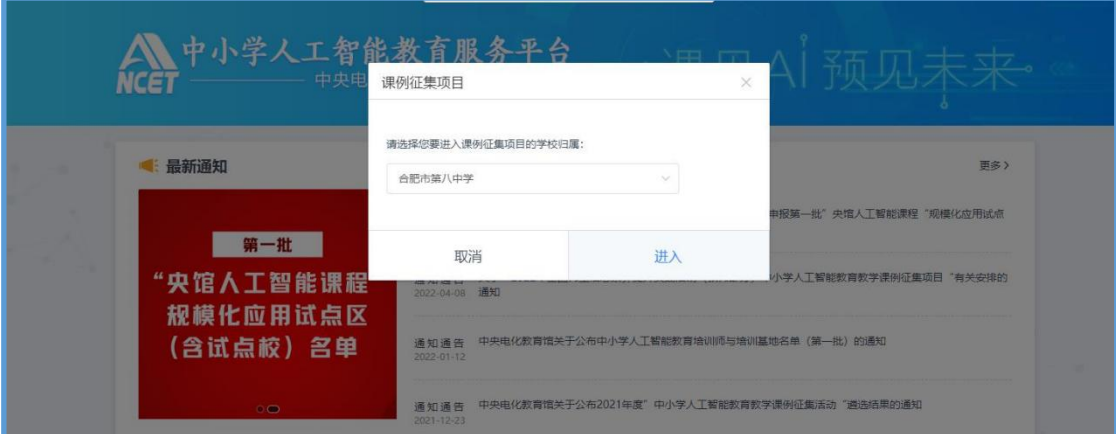

如学校选择框中没有您目前所在学校名称,您可按照下 面步骤修改学校信息,即:在国家教育资源公共服务平台个 人工作空间首页"全部应用"中找到"体系通",点击进入, 在界面左侧依次点击用户信息管理、实名认证管理,随后点 击界面右侧"编辑"按钮,在编辑界面修改学校信息后保存 即可。

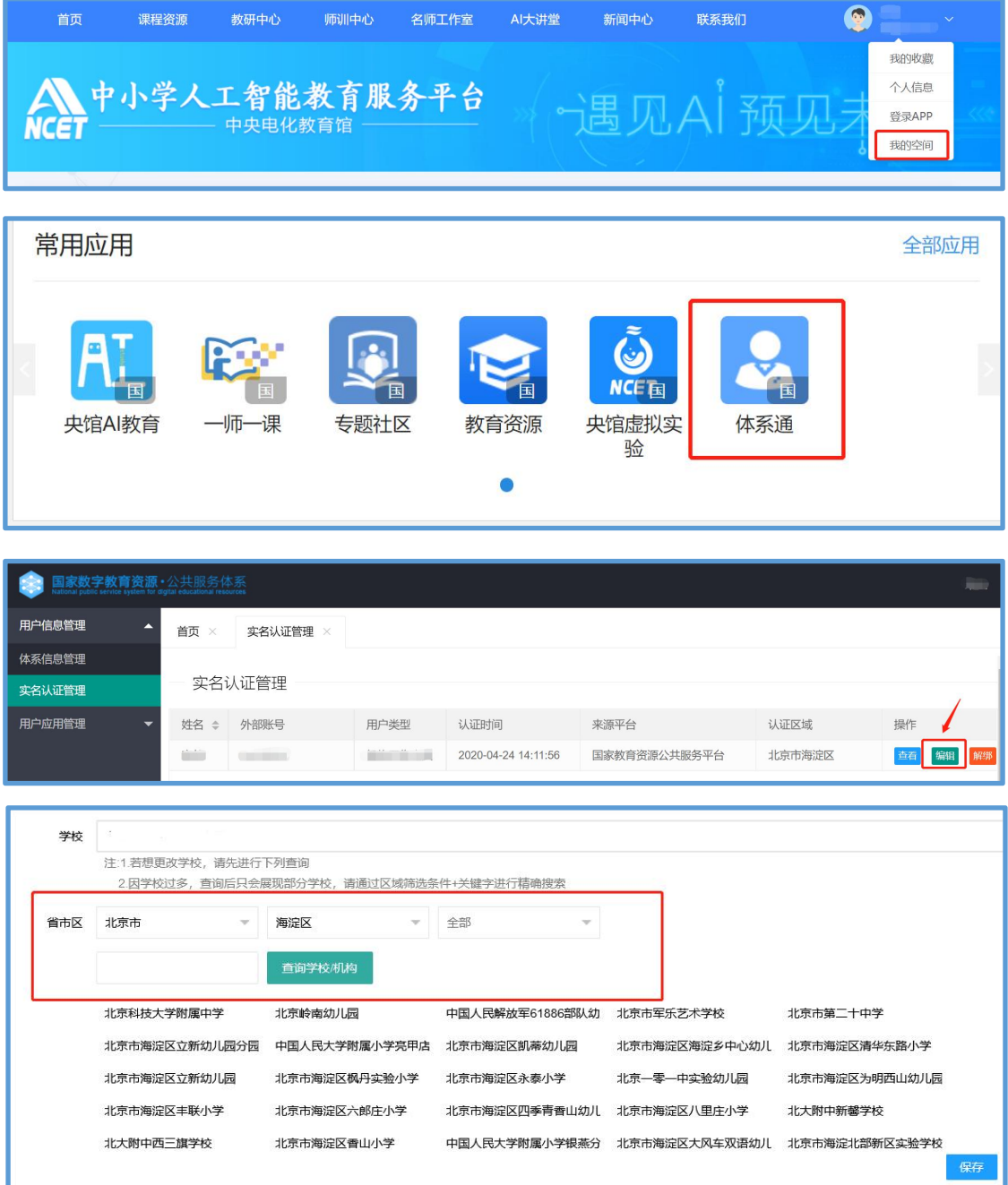

④选择学校后进入课例征集项目平台,在欢迎页选择"我 要上传"即可进入课例上传页面。

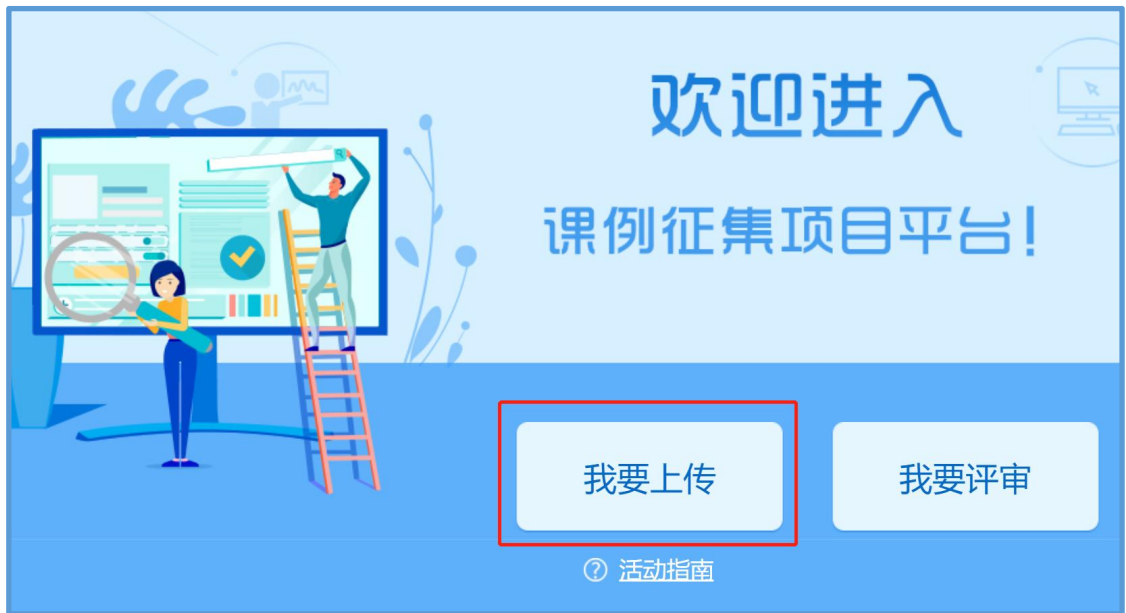

<span id="page-16-0"></span>3.选择上传节点

下面我们将为您介绍如何在课例征集项目平台上通过 学科目录体系选择您要上传的课例节点。

# (1)选择学科版本

在课例征集项目平台"课例上传"页面选择您预上传课 例对应的学科和版本,例如:小学人工智能、资源中心(电 教馆)2022 版。

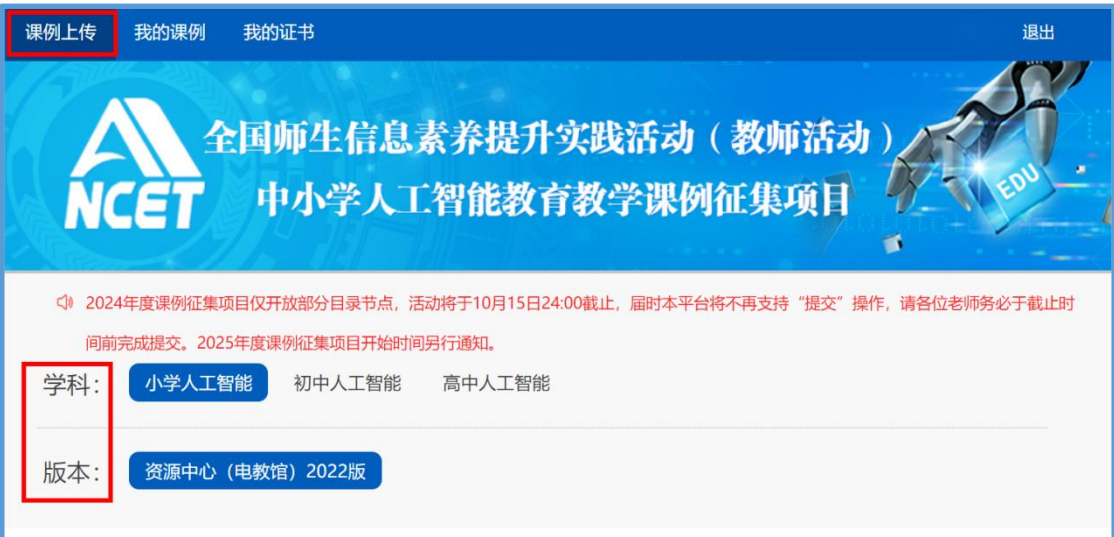

(2)选择册次和课

点选左侧预上传课例的册次,在右侧呈现的该册次教材 目录里查找预上传的课节点,或者在搜索栏里输入相应的课 节点名称,点击相应课节点右侧"我要上传"按钮,随后在 确认弹窗中点击"确定",即成功创建了一节您要上传的课 例,到此完成选课操作。需要注意的是,本年度仅面向部分 课节点(见附件1)征集教学课例,开放节点情况以平台实 际为准。

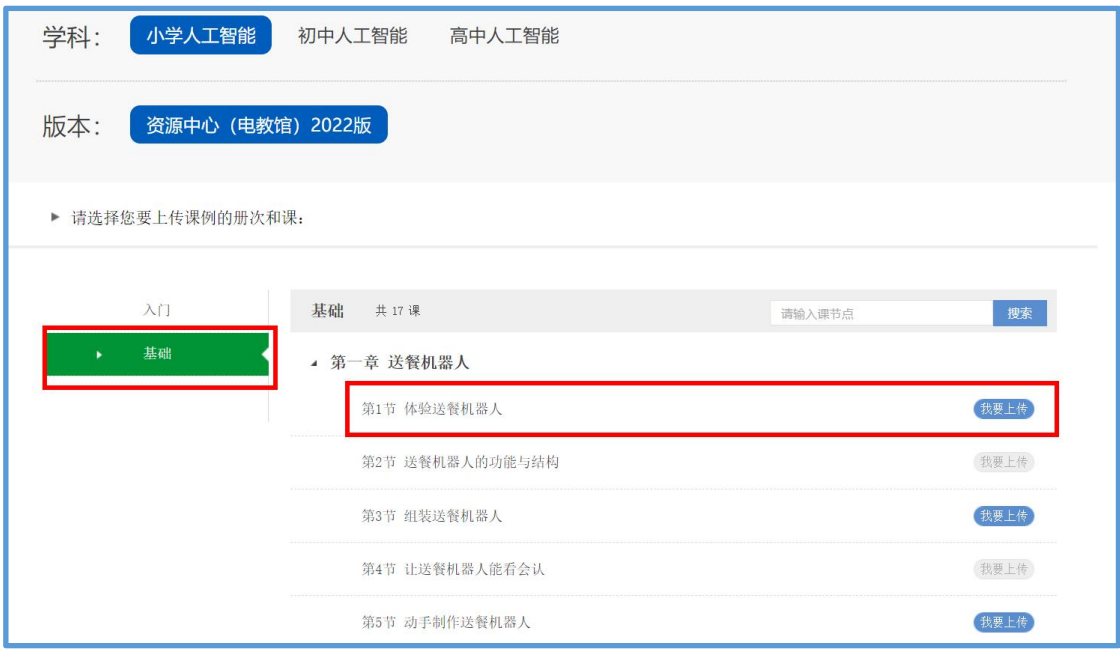

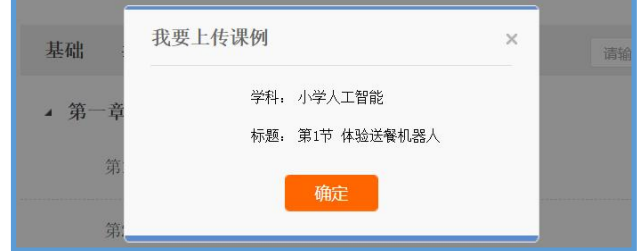

# <span id="page-17-0"></span>4.上传课例资源

# (1)上传课堂实录

进入"上传资源"页面,点击"课堂实录"右侧"上传" 按钮,在上传弹窗中输入标题,选择上传文件,等待上传完 成保存成功,即完成课堂实录的上传。

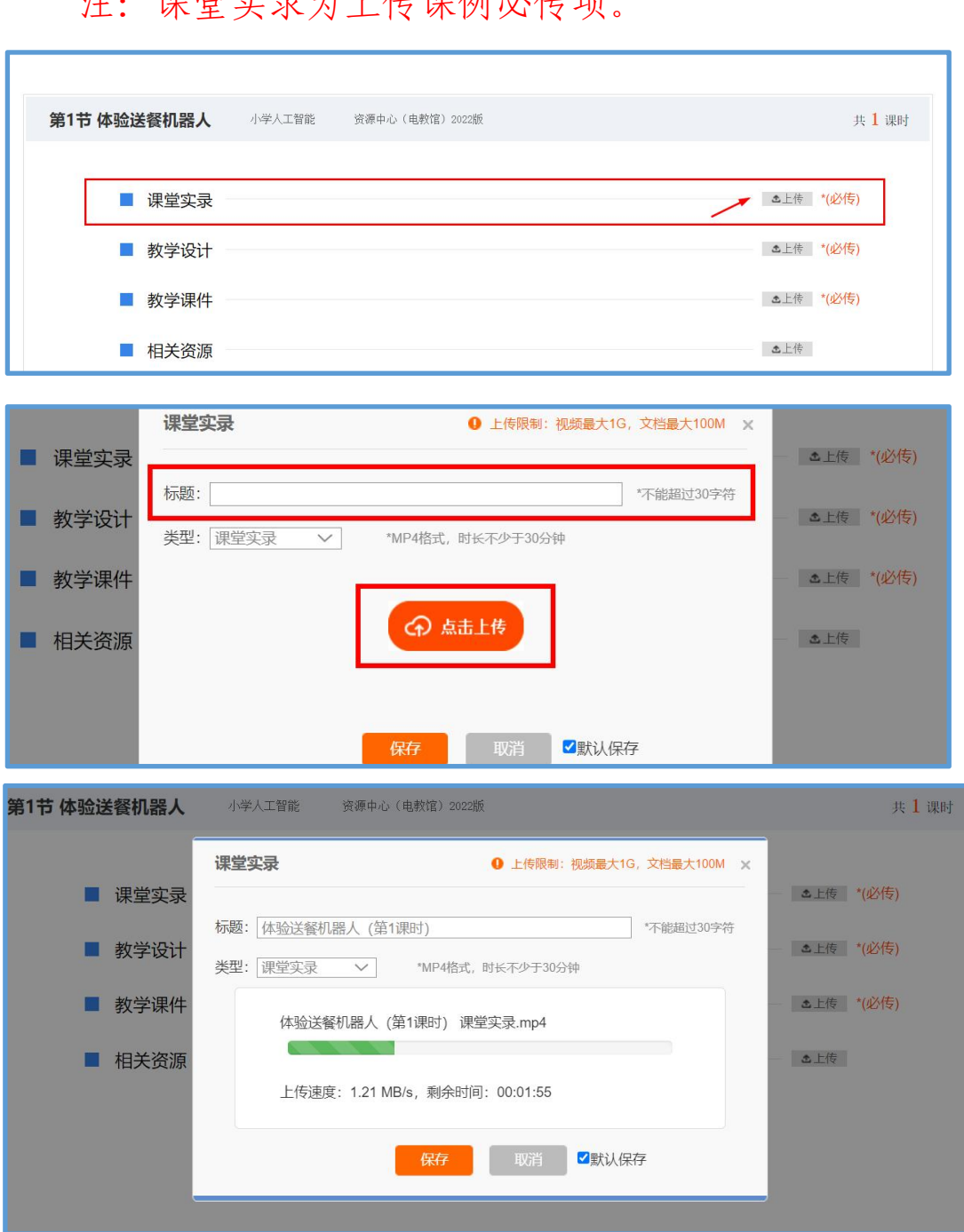

注:课堂实录为上传课例必传项。

课堂实录以 MP4 视频文件形式提交。课堂实录要展现案 例中教师完整的教学过程,同时要在适当的时候插入学生的 课堂活动。建议教师做好课堂实录后对其进行适当的后期剪 辑处理,在适当环节插入使用到的"央馆人工智能课程"(含 教材、配套资源、支持服务系统),展示所用的软硬件或实 验室环境,并保证画面清晰可见。具体要求如下:

1.录制课堂实录要有片头,片头时长不超过 5 秒。内容 包括:教材、课题、年级、主讲教师工作单位和姓名等。每 堂课仅允许有一位主讲教师。

2.课堂实录原片分辨率至少为标清,鼓励采用高清格式, 视频数据小于 1G, 时长不少于 30 分钟。

课堂实录上传成功后,会在相应区域显示已传文件名称, 如需修改文件标题、更换资源等,可点击"删除"按钮删除 资源后重新编辑上传。

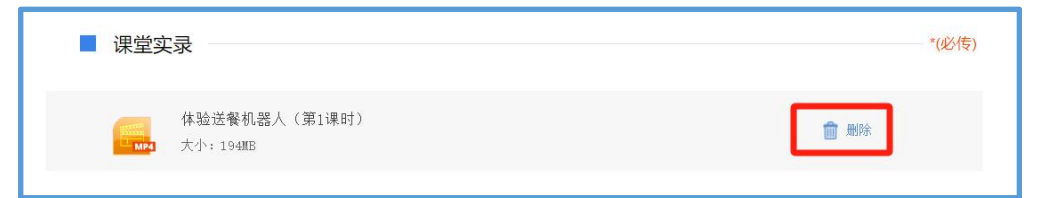

(2)上传教学设计

讲入"上传资源"界面,点击"教学设计"右侧"上传" 按钮,在上传弹窗中输入标题,选择上传文件,等待上传完 成后保存,即完成教学设计的上传。教学设计要求以 word 文本形式(.doc 或.docx 格式)提交,大小不超过 100M, 内 容包括教学基本信息、学习目标、学习重点与难点、教学活 动设计与实施、学习评价、教学反思六个部分。

注:教学设计为上传课例必传项。

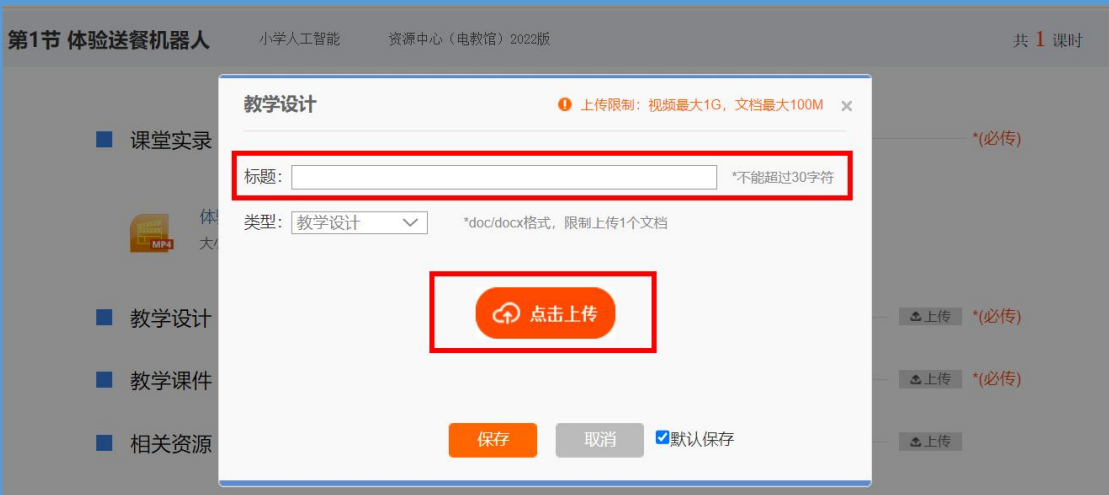

教学设计文档上传成功后,会在相应区域显示已传文件 名称,如需修改文件标题、更换资源等,可点击"删除"按 钮删除资源后重新编辑上传。

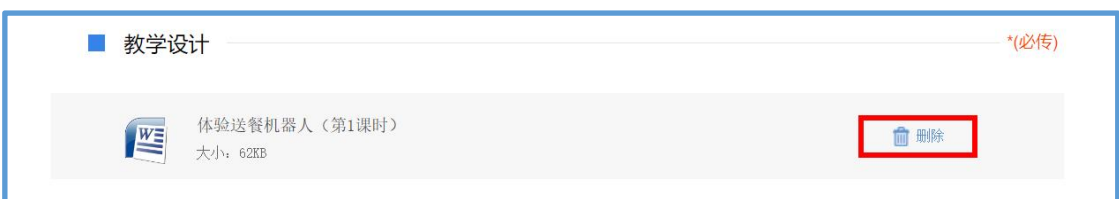

# (3)上传教学课件

进入"上传资源"界面,点击"教学课件"右侧"上传" 按钮,在上传弹窗中输入标题,选择上传文件,等待上传完 成后保存,即完成教学课件的上传。教学设计要求以演示文 稿形式(.ppt 或.pptx 格式)提交,大小不超过 100M。尽量 不要在课件中插入视频、动画等,容易导致转码失败或影响 转码后在线预览效果,可将视频、动画等素材压缩后一并上 传到相关资源下。

注:教学课件为上传课例必传项。

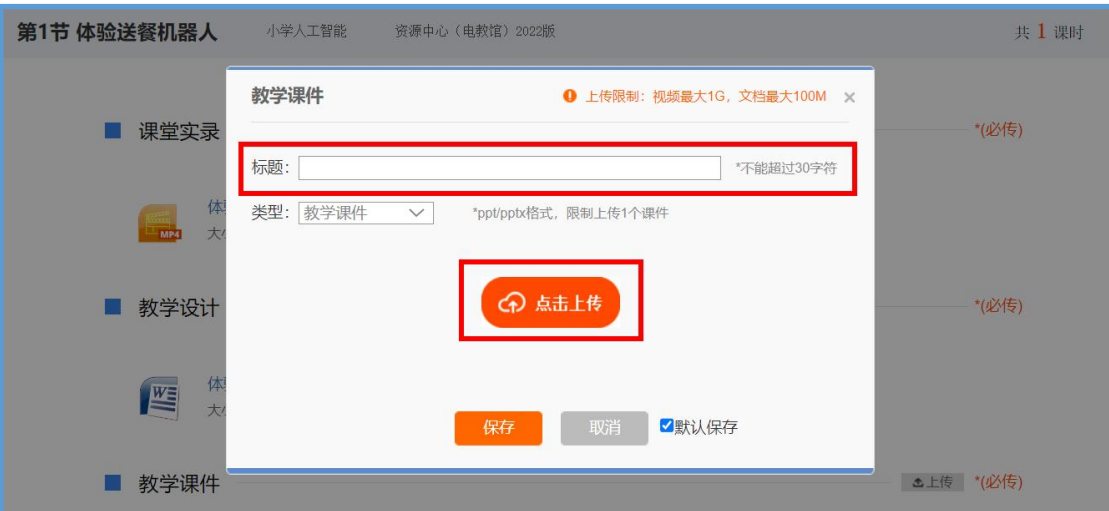

教学课件文档上传成功后,会在相应区域显示已传文件 名称,如需修改文件标题、更换资源等,可点击"删除"按 钮删除资源后重新编辑上传。

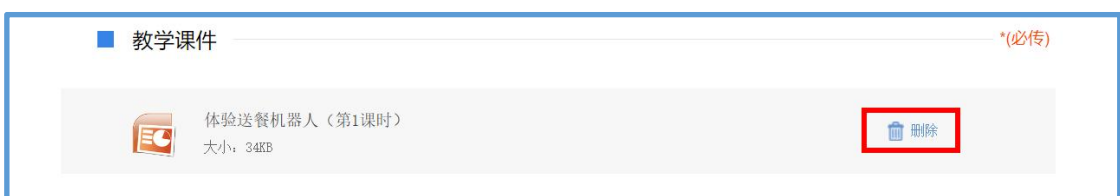

# (4)上传相关资源(可选)

进入"上传资源"界面,点击"相关资源"右侧"上传" 按钮,在上传弹窗中输入标题,选择上传文件,等待上传完 成后保存,即完成相关资源的上传。相关资源要求以压缩文 件形式(.zip 或.rar 格式)提交。压缩文件内含支持课堂 教学活动和解决教学问题所用的学习任务单、音视频素材等 其他资源(或资源链接)。

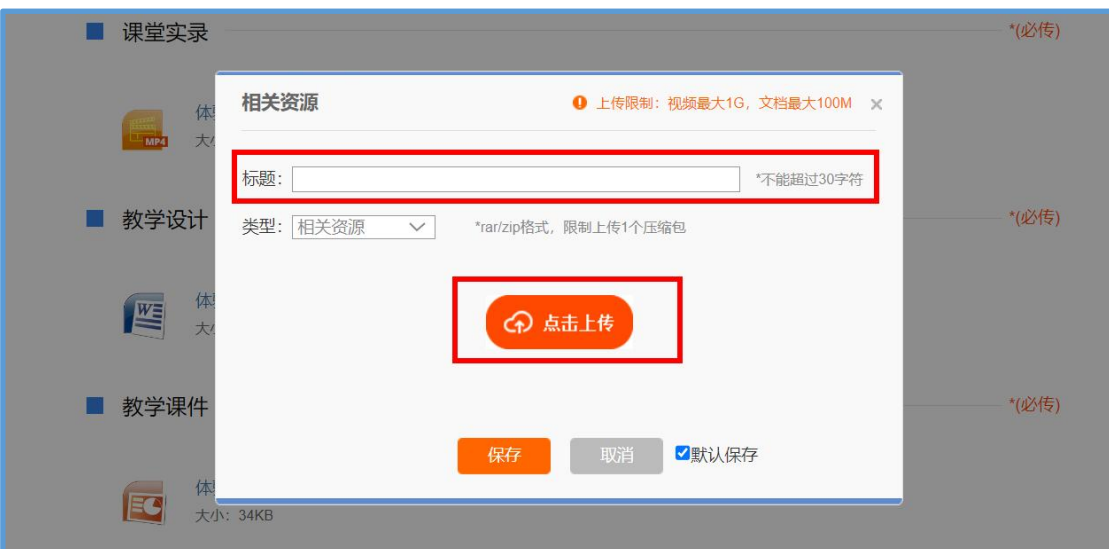

相关资源上传成功后,会在相应区域显示已传文件名称, 如需修改文件标题、更换资源等,可点击"删除"按钮删除 资源后重新编辑上传。

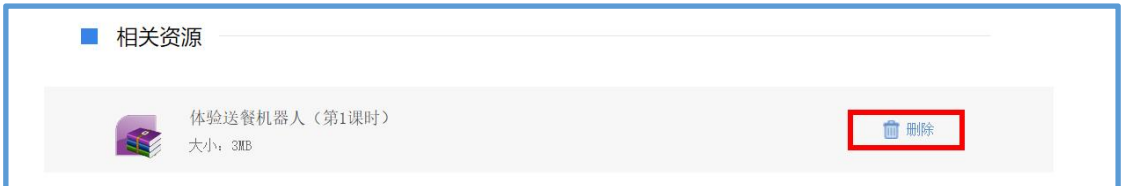

# (5)完成上传

如果该节点下您需上传多个课时资源,可点击"增加课 时"按钮继续上传资源,每个课节点最多可以上传 3 个课时 资源。完成全部资源上传后,点击"下一步"按钮,进入"预 览提交"界面。

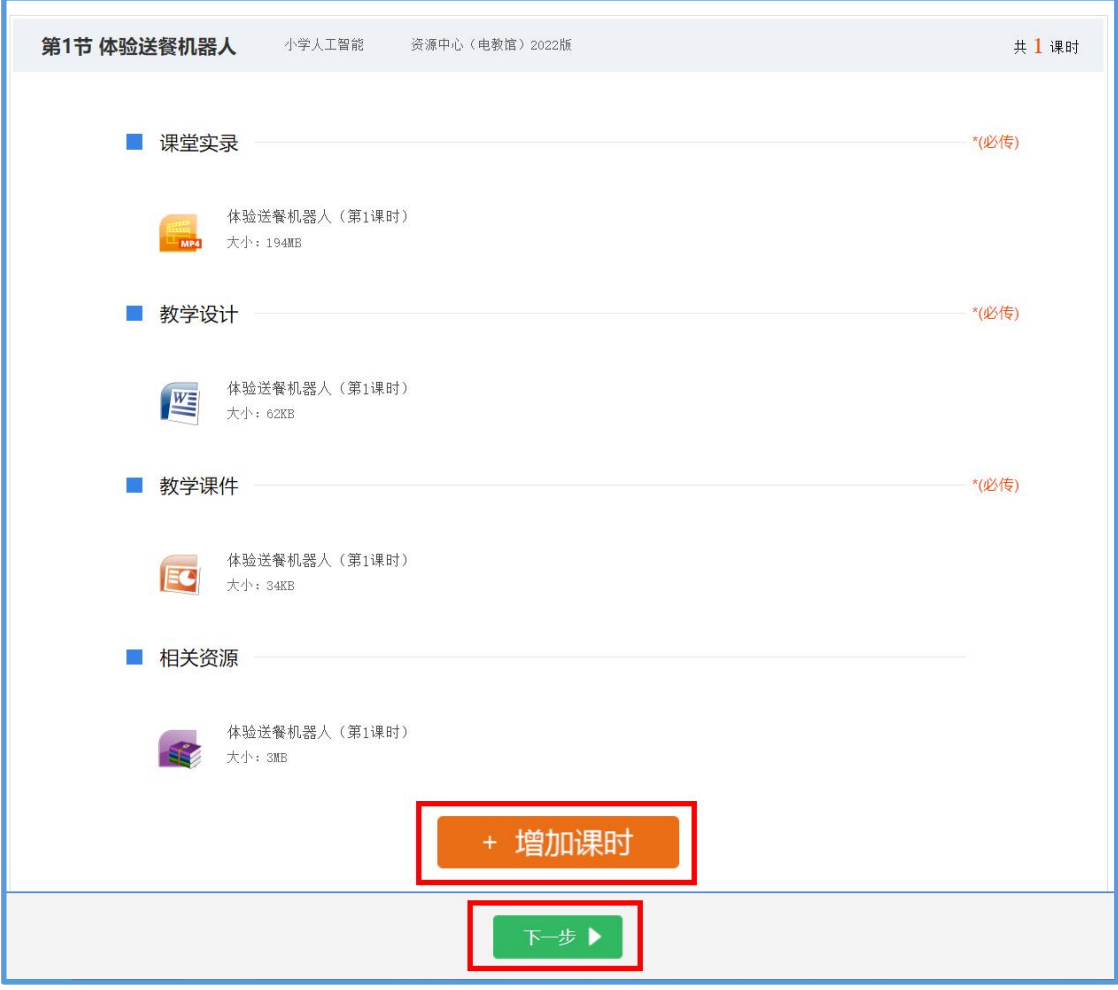

# <span id="page-23-0"></span>5.提交上传课例

# (1)预览提交

进入预览提交界面,可以看到您上传课例的全部内容, 在此界面,您可以查看每个课时的课堂实录、教学设计、教 学课件和相关资源,需要提醒您的是:您仍可返回上一步对 您上传的资源进行修改。

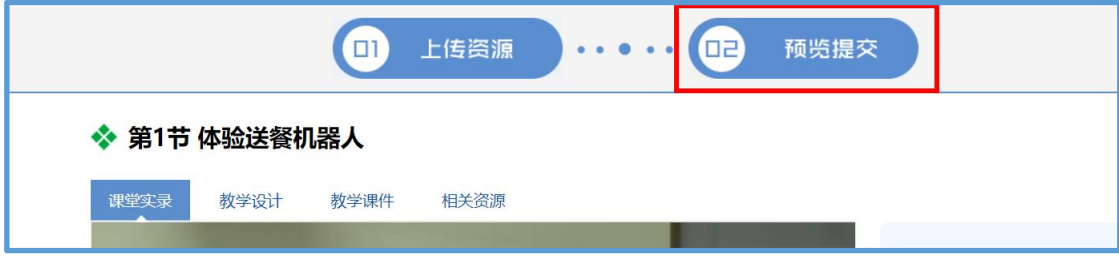

请您仔细确认预览页的全部内容,包括课例内容、主讲 人信息、年度信息、版本册次信息等,确认无误后,阅读并 同意《上传保证与承诺》,勾选"我已阅读并同意《上传保 证与承诺》"选项后点击"提交"按钮。

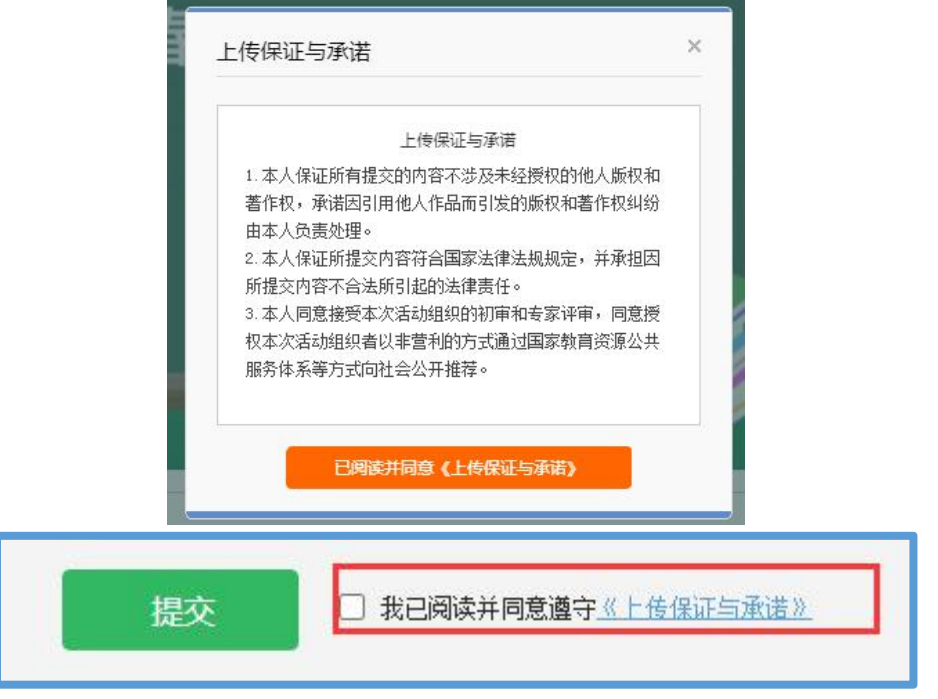

点击"确定"按钮确认提交后,即成功上传一节课例。

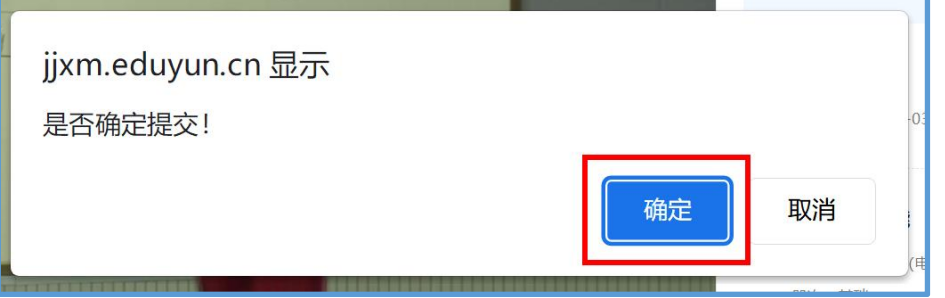

# (2)我的课例

完成了课堂实录、教学设计、教学课件、相关资源的上 传并提交后,可来到"我的课例"界面。

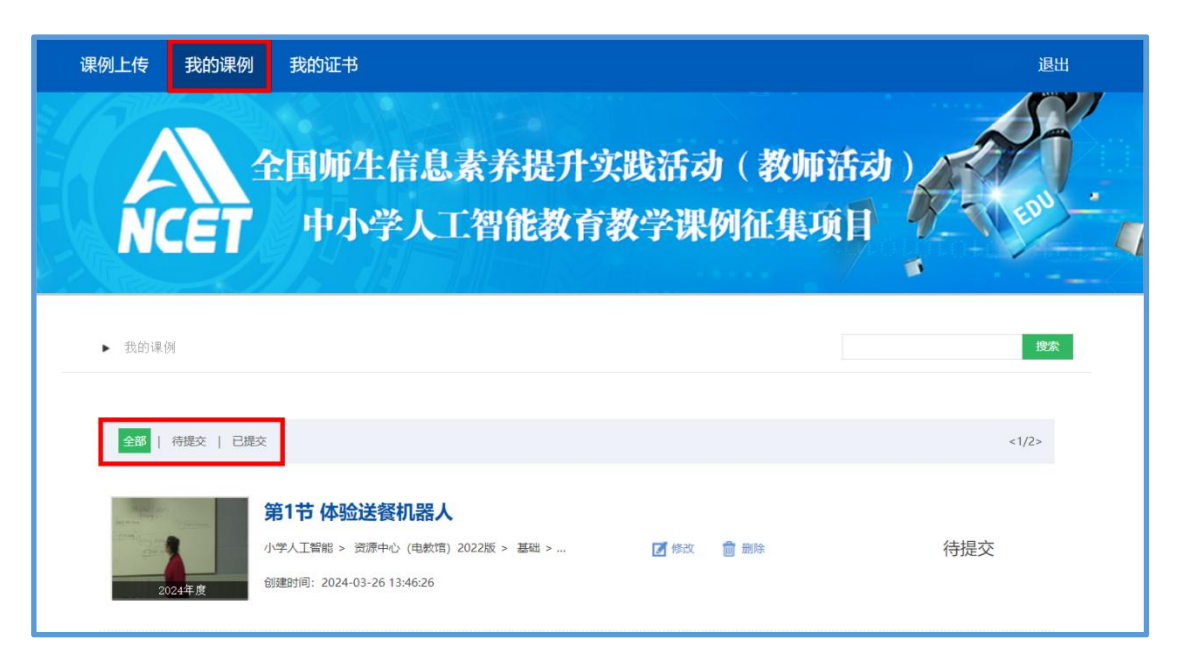

# ①查看课例

点击"我的课例",在此界面下点击"全部"按钮,您 可在此板块下查看您所上传课例列表及对应状态,如: "待 提交""已提交"。

"已提交"状态下,您可在此类别下查看您已提交的课 例。点击课例图标或课例名称即可对列表中的课例进行浏览。

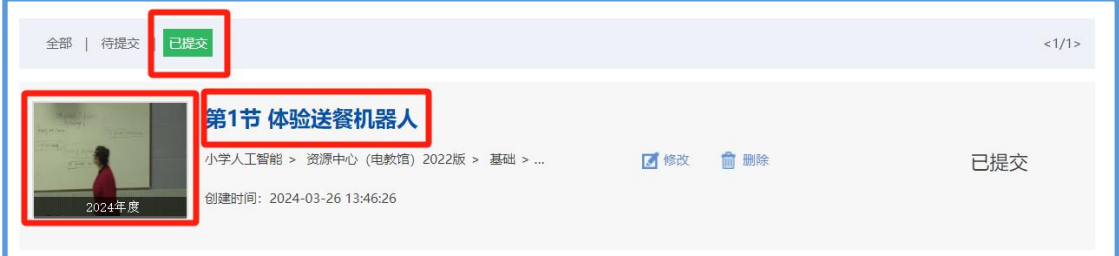

"待提交"状态下,您可在此类别下查看您待提交的课 例。点击课例图标或课例名称即可对列表中的课例进行编辑。

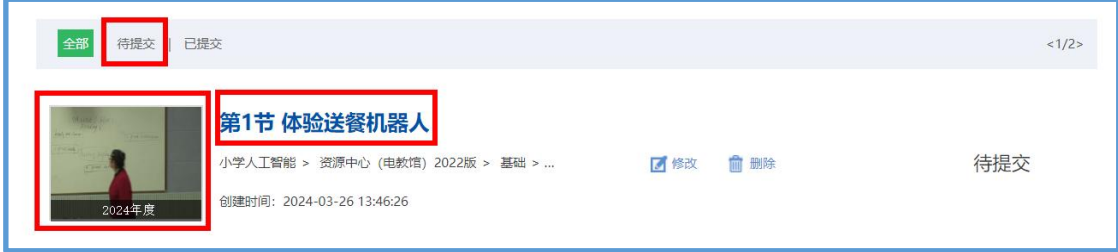

# **②**修改课例

点击课例名称右侧的"修改"按钮跳转至"上传资源" 界面,您可修改已上传的课堂实录、教学设计、教学课件、 其他资源等。

注: "已提交"和"待提交"状态下的课例均可进行修 改操作, "已提交"的课例修改后需重新提交。

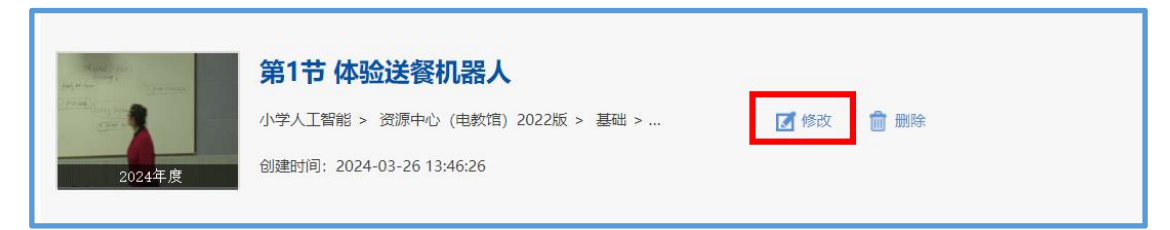

# ③删除课例

如果您传错或者认为您所上传的课例不能完全展现您 的实际水平,想重新上传其他课例,可点击"删除"按钮, 即可对已上传课例进行完全删除,此操作需谨慎。

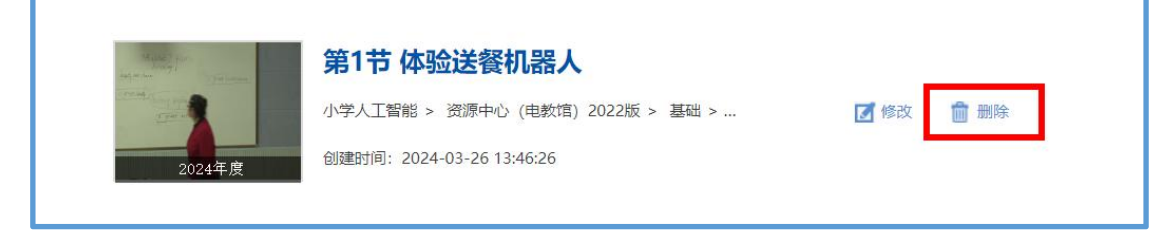

## <span id="page-26-0"></span>四、课例推荐与交流展示

我中心将于 2024 年底前组织专家推荐确定课例征集项 目入围课例(分为创新课例、典型课例、特色课例),由 2024 年全国师生信息素养提升实践活动(第二十八届教师活动) 组委会在教育部教育技术与资源发展中心(中央电化教育馆) 网站(www.ncet.edu.cn)统一公布入围课例名单。入围课 例电子证书可在课例征集项目平台"我的证书"模块查询与 下载。

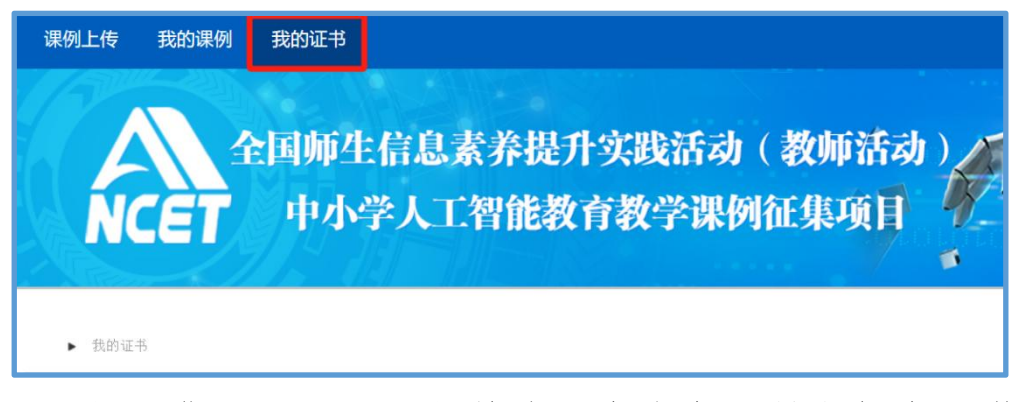

课例征集项目入围课例将在"中央电化教育馆中小学人 工智能教育服务平台"(ai.eduyun.cn)上公开展示。

<span id="page-27-0"></span>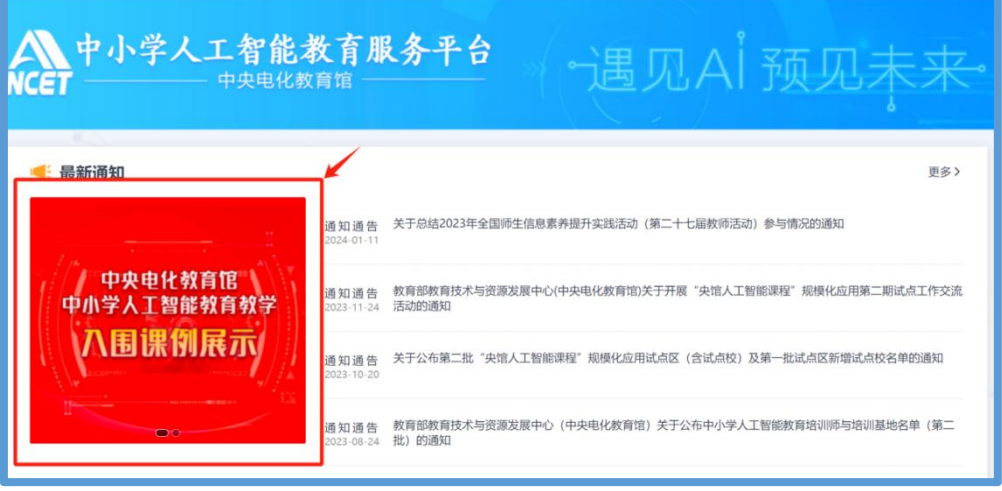

# 五、咨询与服务

如果您在活动参与过程中有问题需要咨询,请您通过以 下方式联系我们:

1.咨询电话:4001910910 咨询 QQ:4001910910

(工作时间:周一至周五 8:30—17:00)

2. 咨询邮箱: kefu@moe.edu.cn

3.官方公众号:扫描下方二维码,关注微信公众号一师 一课(CN1s1k),获取更多活动资讯。

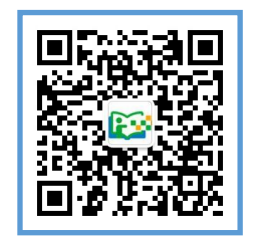

# 附件 1:

# 中小学人工智能教育教学课例征集节点目录

<span id="page-28-0"></span>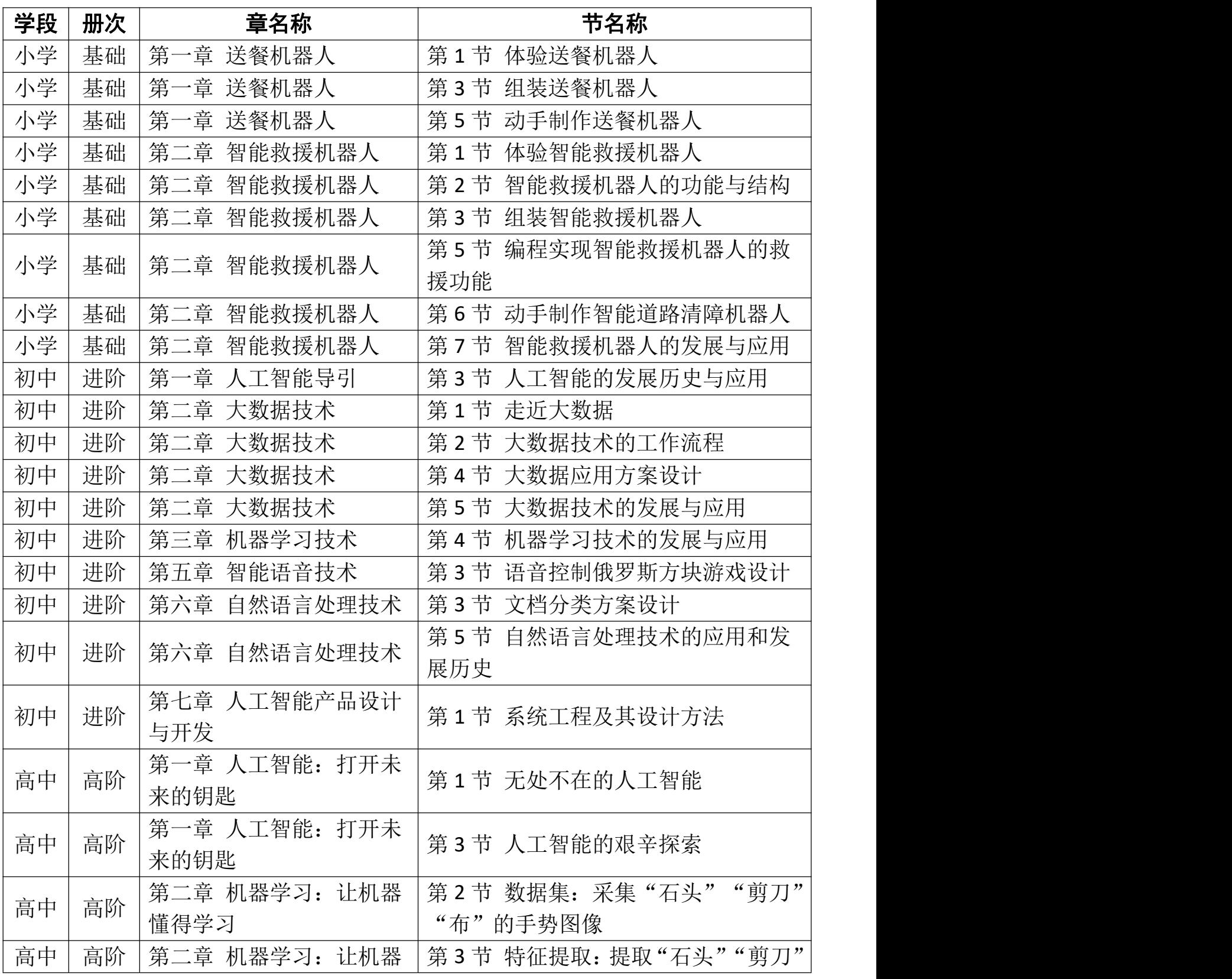

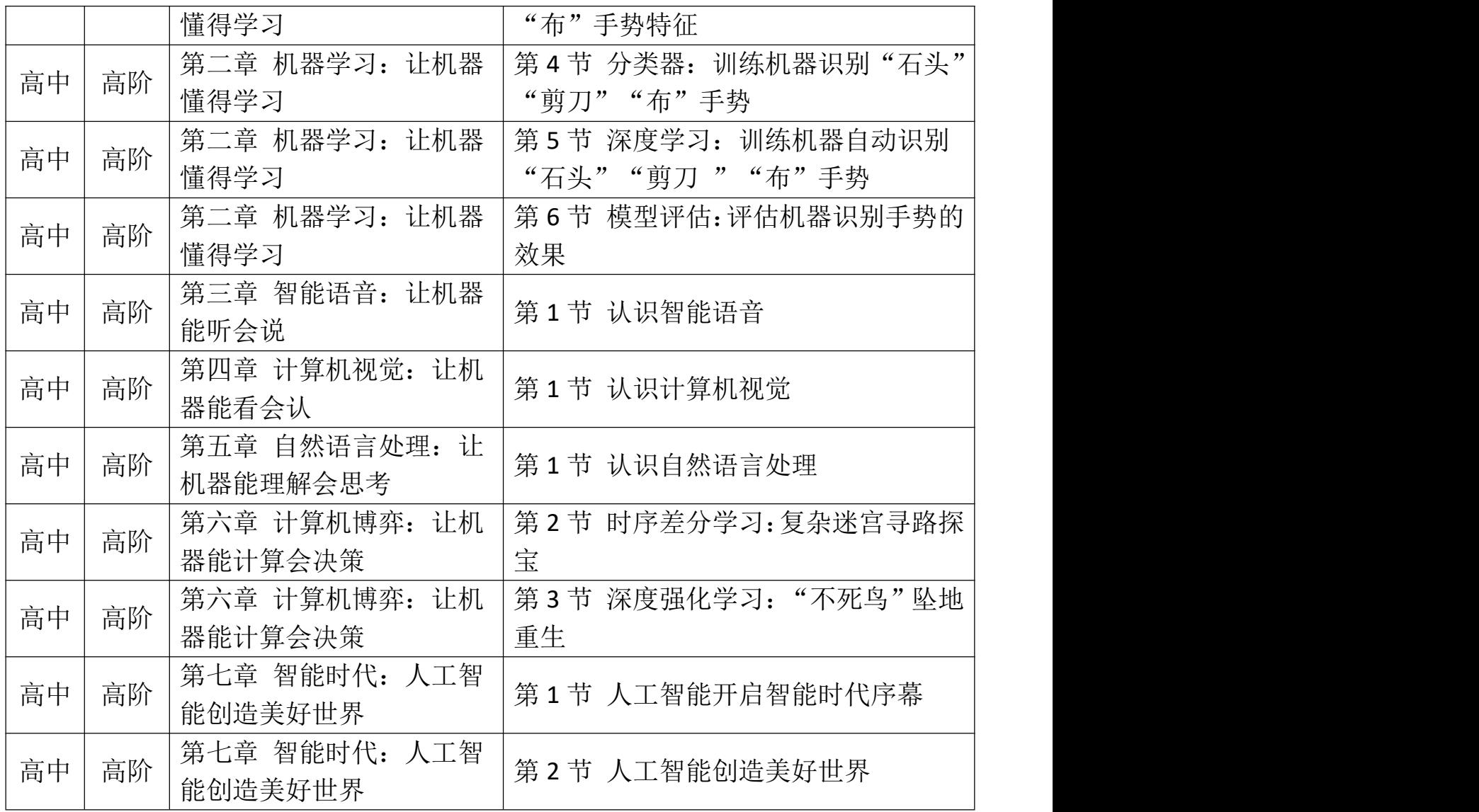

说明:该目录节点适配于教育部教育技术与资源发展中心(中央 电化教育馆)编写的人工智能教育系列用书《人工智能 基础》《人 工智能 进阶》《人工智能 高阶》,分别对应中央电化教育馆编写的 中小学人工智能教育系列用书中的《人工智能 小学版 下册》、《人 工智能 初中版》、《人工智能 高中版》。

<span id="page-30-0"></span>附件 2:

# 公共服务体系学校信息确认表

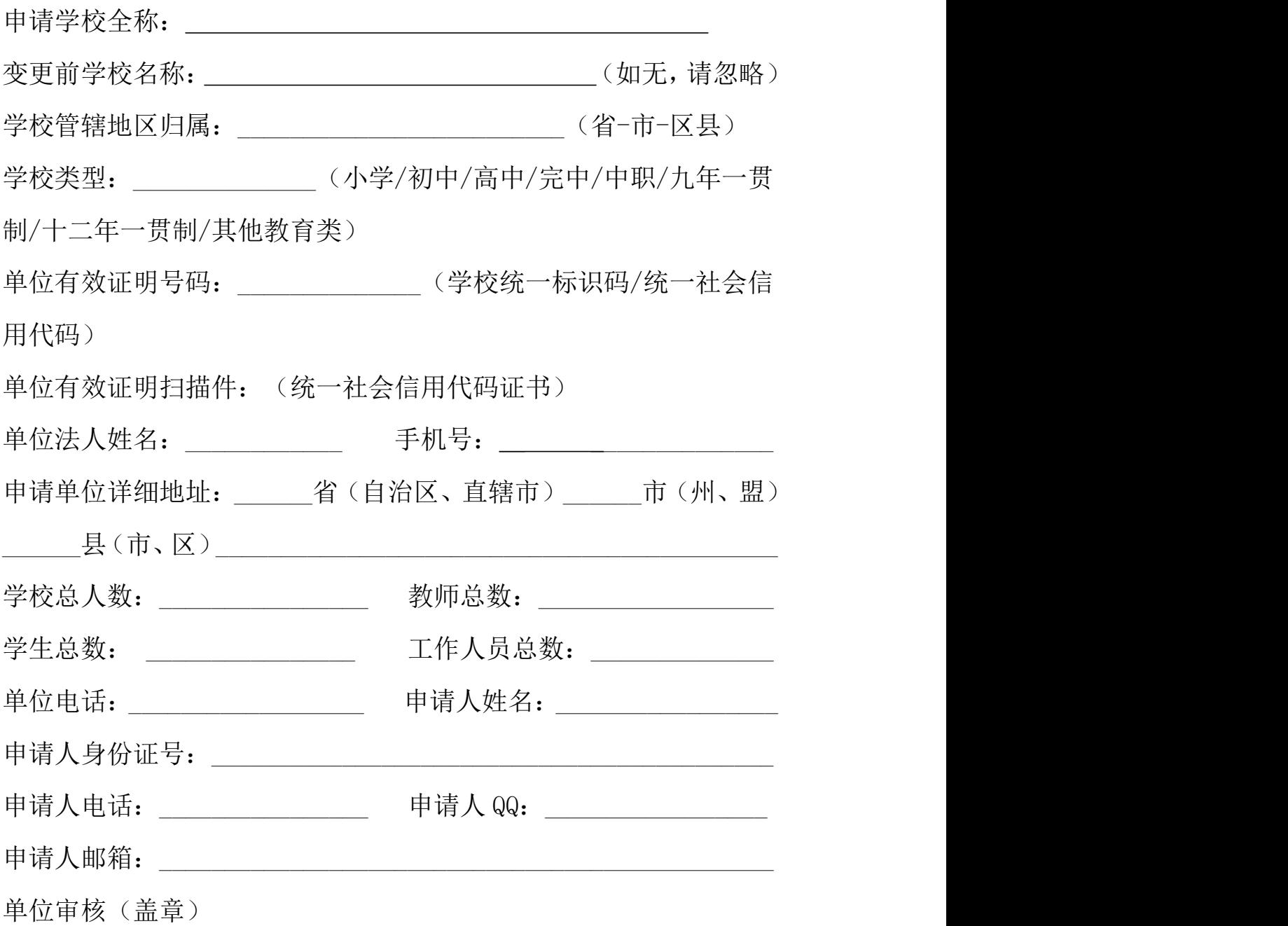

负责人签字:

年 月 日